# 1024控台

Intellective Control Lighting System

#### $\Lambda$  $\mathbf{A}$ 告

为了避免触电,请不要自行打开机箱盖。当设备发生 故障时,请找代理商或制造商提供维修服备,也可以委托 专业部门有专业证书之专业人员进行维修。非专业人员切 勿自行拆机, 以免发生电击事故及操作人员的生命安全。

**本产品仅适用于非热带气候条件下安全使用!**

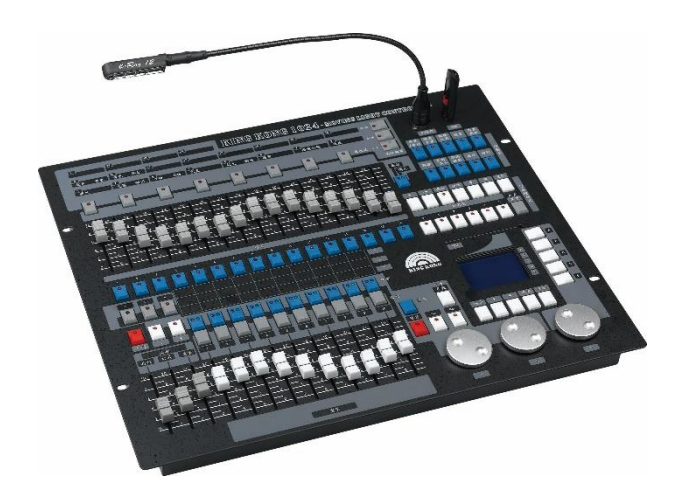

#### V1.0 20220221

\* 安装使用前,请仔细阅读此使用手册,以便正确操作及维护

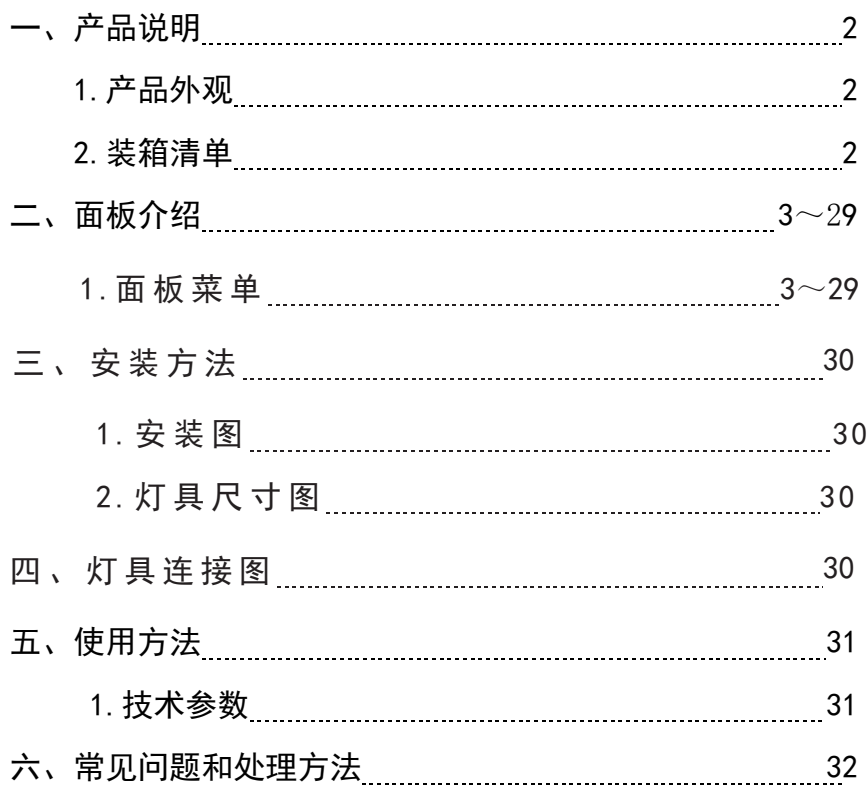

一 、 产 品 说 明

j

1、产品外观

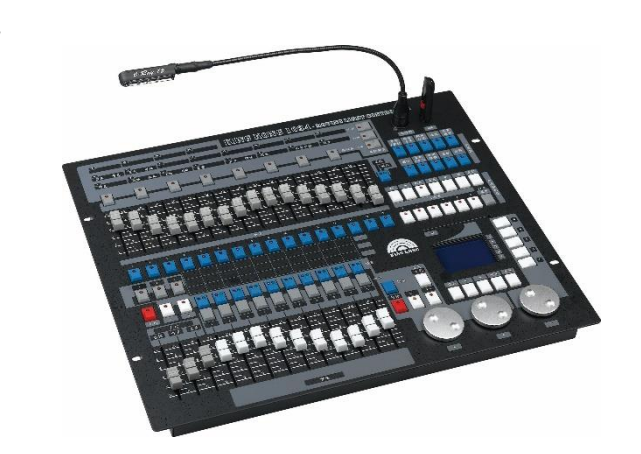

承蒙使用本公司舞台灯光系列产品, 所有产品出厂前均经过严格检测,信守质量承 诺。本公司舞台灯光产品广泛用于酒店、商厦、超市、学校、娱乐休闲场所, 是您理想 选择。为了方便您的安装、调试和使用本品, 安装前请仔细阅读本说明。

2、装箱清单

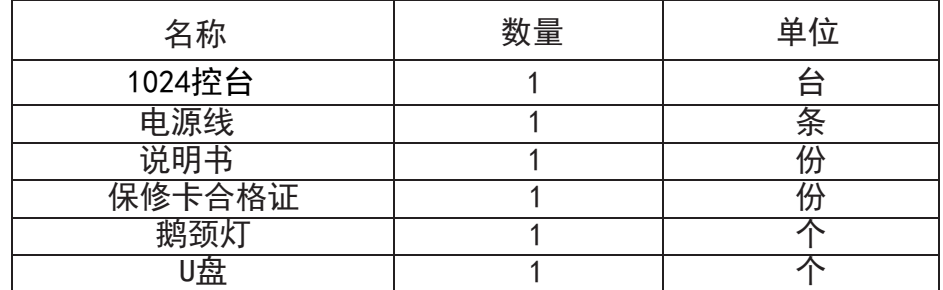

二、面板介绍

## 六、常见问题和处理方法

1、 灯具区

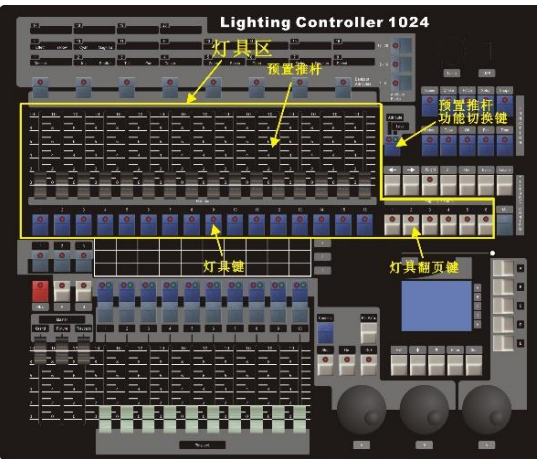

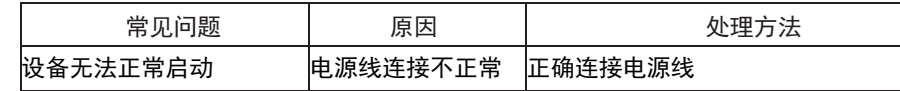

该控台主要由若干个区组成:

灯具区:由 16 个灯具键、16 根预置推杆和 6 个灯具换页键组成。 总共可配接 96 台灯具。16 根预置推杆可对下方相应的灯具进行调光,也可对其上方与之对应的属 性进行修改。其功能的切换按键位于预置推杆的右侧双灯的按键,当绿色指示灯亮时预置推杆用于 调光,菜单的起始页也会提示"推杆模式=调光",当红色指示灯亮时预置推杆用于属性的修改,菜 单起始页也会提示"推杆模式=属性"。

2、 重演区

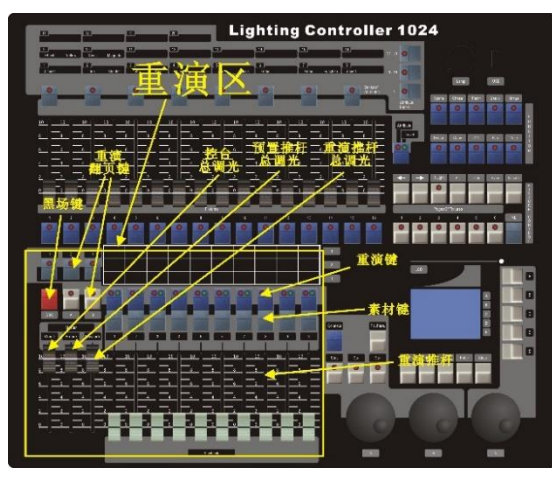

警告:为了避免设备或单体遭损坏,请不要用力撞击和挤压。此设备 安装在足以承受本设备及安装托架重量的位置,除此之外,若安装在其他 位置,将可能造成设备坠落,并造成人员伤害和财产损失。若设备摔坏, 请勿继续使用,因为此状况表示设备故障,若继续长时间使用,将可能产 生高温而导致火灾发生。

五、使用方法

## 1、技术参数

SP-K1024 系列电脑灯光控制台可同时控制 96 台电脑灯。读取珍珠 R20 格式灯库,内置图形 效果,轻松实现 X/Y 走圆, RGB 彩虹效果, 走马灯等效果。能同时运行 10 个场景、10 个内 置图形,可使用推杆运行场景并对场景光亮输出进行调整。

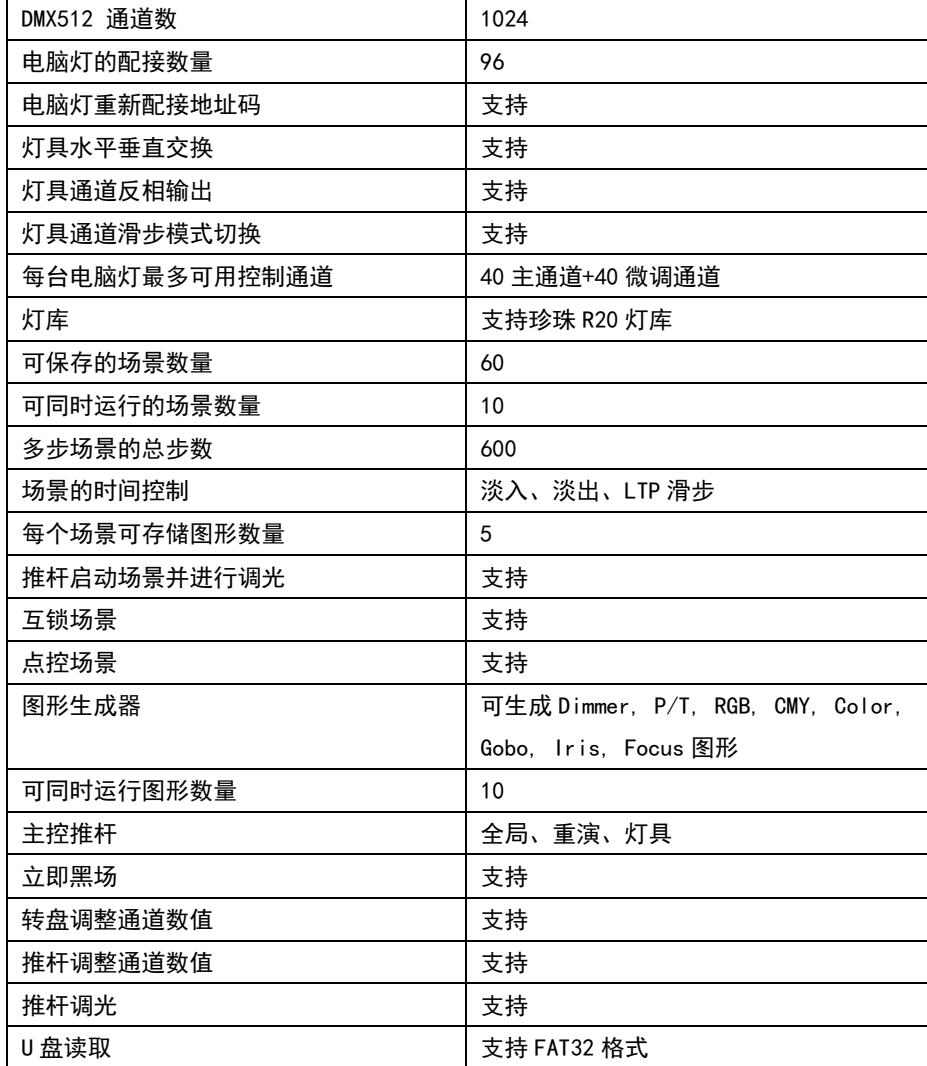

重演区:由 10 个重演按键、10 个素材按键、10 根重演推杆、5 个翻页键、3 根主控推杆和 1 个黑场键组成。

重演翻页键分别是 A、B 键和 1、2、3 键, 组合起来有 6 页,每页有 10 根重演推杆,总共可 存储 60 个场景。每根重演推杆上方都有一个蓝色的场景键。

重演推杆:用于执行场景的输出与关闭。如果当前推杆储存有场景,将其从 0 的位置推起则 会输出该场景,并且该场景的调光输出由推杆控制。每根重演推杆在同一时间只能控制一个场景, 所以此控台同时最多输出 10 个场景。

场景键:在场景编辑菜单下用于配合场景的编辑任务。在初始菜单下,可用其点控场景,当 我们按下场景键时,就会输出其对应的场景。场景键上有两个指示灯,绿色指示灯指示该位置是否 保存有场景,如果无场景则指示灯不亮,有则亮;红色指示灯指示当前推杆是否有场景输出,如果 有则红色指示灯的亮,并会随重演推杆的数值变化。

素材键:用干储存和调用素材。

黑场键: 当按下黑场键时控台输出的数据都为 0. 再按下后恢复输出。

控台总调光推杆(总控): 顾名思义, 用于控制控台的所有调光的输出。当将推杆置 0 时, 控 台输出的调光通道的数值都为 0。一般情况下此推杆须推到最顶,如果没有到顶,黑场键的灯会不 停的闪烁。

灯具调光推杆(灯具): 当预置推杆的模式为调光时, 此推杆控制所有预置推杆的输出等级。 一般情况下此推杆要推到最满。

重演总调光推杆(重演): 控制重演推杆的输出等级, 一般情况下, 此推杆须推到最满。

3、属性区

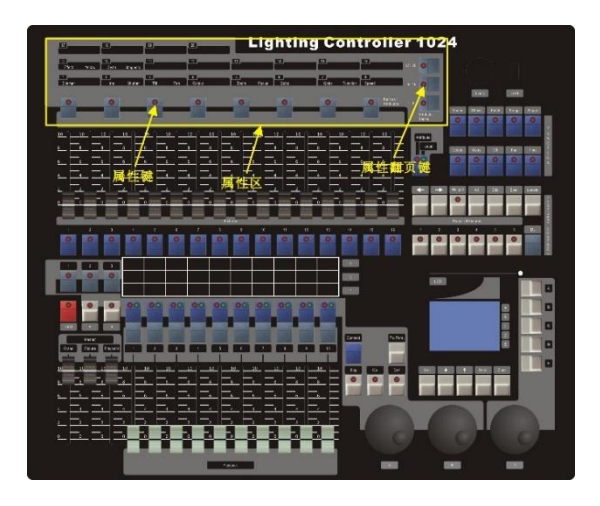

属性区:由 8 个属性键和 3 个换页键组成。

每个属性键里包含了两个属性,这两个属性分别由 A 转轮和 B 转轮控制。当预置推杆的模式

为"属性"时,可用预置推杆可控制其上方对应的属性。 每台灯最多有 40 个属性,这 40 个属性的由灯库来设定。

## 4、多步场景控制区

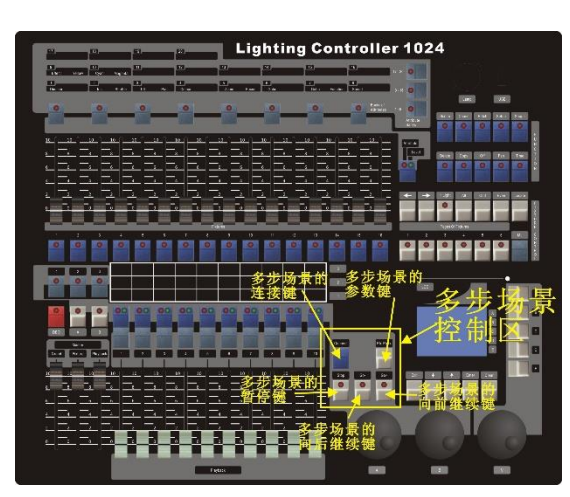

由 5 个按键组成。用于控制重演的连接、暂停、正向运行、反向运行及多步场景参数的修改。

多步场景的连接键(连接):用于连接多步场景,进而可以使用转盘 A 和 B 调整多步场景的速 度和滑歩比。有多步场景连接时,菜单的初始页的第二行会显示当前连接的多景的编号。

多步场景的参数键(多景参数): 当连接有多步场景, 可保存多步场景的临时速度(用 A/B 转轮 调整后的速度)、运行方向及修改其他的运行参数。

多步场景的暂停键(Stop): 当连接有多步场景, 可使用暂停键暂停多景的运行。

多步场景的向后继续键(Go-): 当连接的多步场景暂停时,可用此键继续场景的运行, 但会反 向运行。

多步场景的向前继续键(Go+): 当连接的多步场景暂停时, 可用此键继续场景的运行, 是正向 运行。

三、安装方法

1:安装图 2:灯具尺寸图

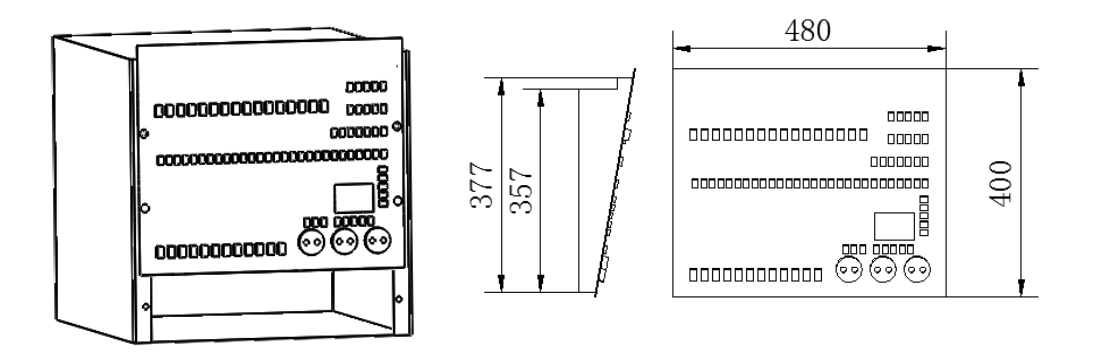

使用螺丝将控台固定在机柜上如图。

## 四、控制线连接

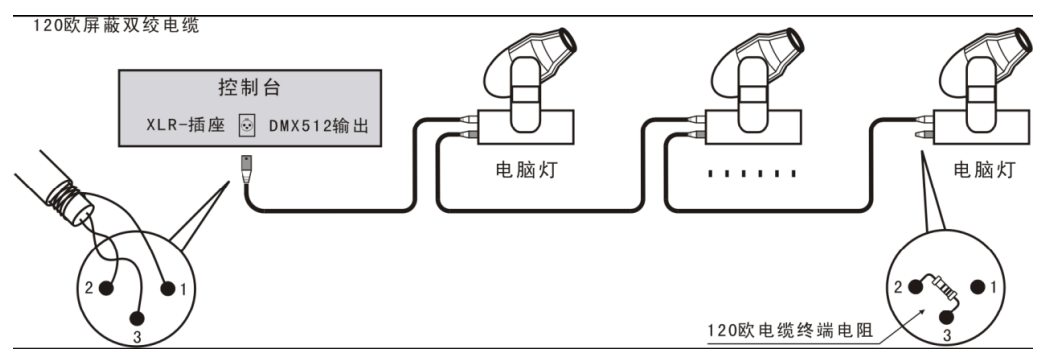

灯具连接:

控台台后板有 4 个 DMX512 输出信号卡侬座,两个为三芯 XLR 结构,另两个位五芯 XLR 结构。 卡侬座的 1 脚为信号地线,2 脚为信号负端,3 脚为信号正端。

DMX512 连接电缆采用屏蔽式双绞电缆。电缆的两端需自行焊接 XLR 插头,屏蔽网接 XLR 插头的第 1 脚, 双绞线 (由不同颜色区分) 则分别连接 XLR 插头的 2、3 脚, 切勿反接

7) 滑步是设置该通道是否有渐变的效果,还是瞬变效果。一般也不去改它。

- 8) 反相是设置通道的数据是否倒过来输出。
- 9) 回到 4 步骤设置另一个属性。
- 10) 通道输入完后,有些灯具有开关泡和复位的功能,我们可以在宏命令里写入这些功能。 在通道输入框里写入作用的通道号,在数据输入框里写入作用的数据。
- 11) 保存灯库。

5、功能区

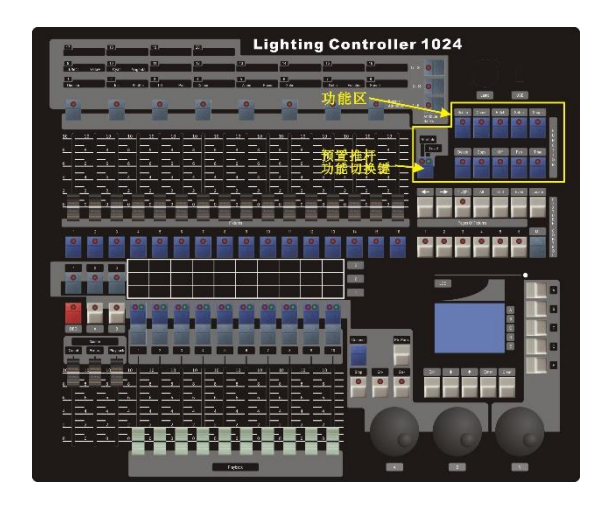

可执行诸如场景存储、复制或灯具的配接等操作。这些按键上都有指示灯,用于指示该按键 是否被激活。

灯具推杆功能切换键:执行预置推杆功能的切换。当绿色指示灯亮时灯具推杆用于调光,菜 单的起始页也会提示"推杆模式=调光",当红色指示灯亮时预置推杆用于属性的修改,菜单起始页 也会提示"推杆模式=属性"。

单景/素材:执行单步场景和素材的保存功能。

保存多景:执行多步场景的保存功能。

配接灯具:配接常规灯,电脑灯,并查看灯具信息和修改灯具的一些特性。

设置:执行数据擦除、数据备份、数据加载、语言选择和灯具管理。

内置图形:应用图形(诸如画圆、流水效果等),修改图形参数,删除图形。

删除:在起始菜单下用于执行场景的删除,在配接菜单下用于执行灯具的删除,在图形菜单 下用于执行图形的删除,在多步场景的菜单下用于执行步的删除。

复制/导入:复制场景,或导入单步场景的数据。

取消编程:取消编程区里的某支灯的属性,以确保它不被记录到场景或素材里去,或从场景 和素材里将它去除。

扇形:使一排灯的属性数据如扇形般展开或聚拢,但不是持续的动作,而是做一个固定的造 型。

时间:编辑场景时间。

## 6、灯具控制区

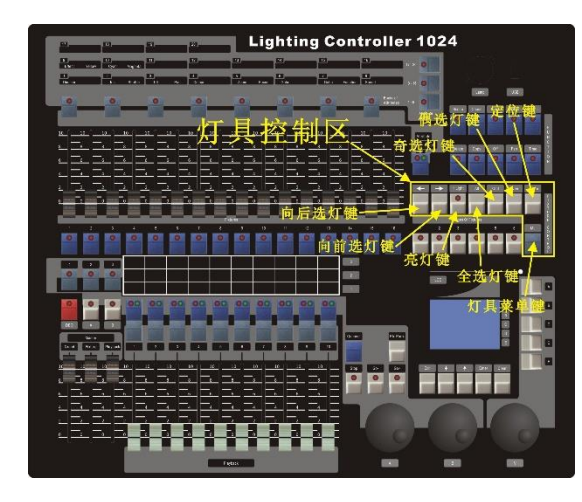

用于步进式选灯,奇位选灯,偶位选灯,历史中被选中过灯具的全选,定位等功能。

向后选灯键:选择一组灯具后,可用此键在这一组灯具的范围内按向后的顺序选灯。配合上 亮灯键,被选中的灯具的调光全满输出,其他未被选中的调光输出 0。

向前选灯键:选择一组灯具后,可用此键在这一组灯的范围内按向前的顺序选灯。配合上亮 灯键,被选中的灯具的调光全满输出,其他未被选中的调光输出 0。

亮灯:点亮该按键后,配合向前选灯键、向后选灯键和全选灯键,被选中的灯具的调光通道 全满输出,其他通道输出为 0。

全选:选中在清除前历史中所有被选中过的灯具。

奇:选择一排灯具后,可用此键选中这排灯具的奇位灯具,偶位灯具自动取消选中。

偶:选中一排灯具后,可用此键选中这排灯具的偶位灯具,奇位灯具自动取消选中。

灯具菜单:可对齐灯具、反选灯具、翻转灯具。

## 升级

1) 关闭控台

2) 将升级文件拷入 U 盘,并插到控台的 U 口。

3) 开机,控台会检测 U 盘里是否有升级文件。如果找到升级文件则会提示是否升级控台。

4) 按<确定>执行升级。升级完成后会自动重启。

#### 灯库编辑器

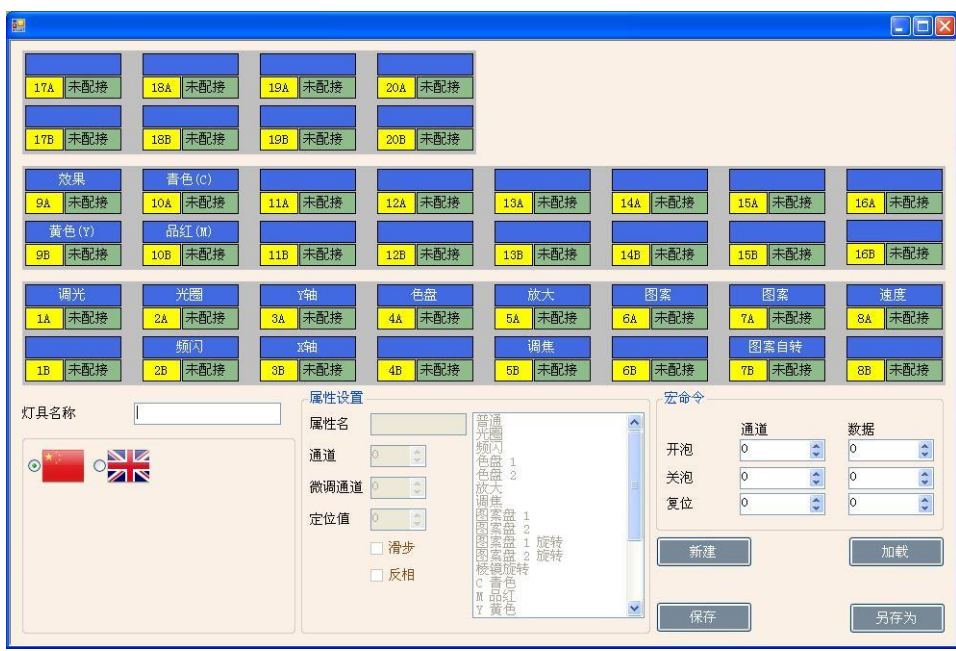

1) 首先选择需要的语言。

- 2) 按【新建】创建一个新的灯库,或按【加载】加载一个已有的灯库。
- 3) 在灯具名称那栏填入灯具的名称,不多于 12 个字符,一个汉字算 2 个字符。
- 4) 选择蓝色背景的标签,标签上有默认的通道类型,一般都按默认的通道类型来输入相应 的通道,但也可以根据自己的使用习惯来更改。不过请注意,调光,Y 轴,X 轴的标签 不能修改,只能填入相应的通道。
- 5) 当我们选择蓝色标签后,就可以在属性设置那栏里输入通道号,并选择相应的通道类 型。如果您需要的类型没有出现在列表里,则将类型设置为"普通",然后自己输入属 性名。属性名也不多于 12 个字符。
- 6) 一般情况下定位值是不需要更改,但 LED 帕灯的频闪定位值一般需要改成 0,以厂家说 明书为准。

## 15、设置

按下<设置>键进入设置菜单。菜单中可以执行数据的保存与加载,控合数据的清除,控台语 言切换,和灯库管理。

## 优盘管理

用于保存数据与读取数据。

保存数据:进入保存数据菜单后,使用转盘 V 进行字符的修改,屏幕下方的上下键用于光标 的移位,<删除>键用于字符的删除。命名好后,插入 U 盘,按下<确定>键执行保存。

读取数据:插入 U 盘后,选择读取数据,如果 U 盘里有备份好的数据,显示屏就会显示已有 的数据的名称,如果数据超过 5 个使用显示屏下方的上下键进行翻页,显示屏右边的按键选择相 应的数据进行加载。

## 擦除

用于擦除控台中的所有数据或只擦除重演数据。

擦除重演数据:只会擦除重演区里的数据,其它信息都会保留。 擦除素材数据:只会擦除素材区里的数据,其它信息都会保留。 擦除所有数据:会将重演数、素材、配接信息擦除,但灯库信息会保留。

#### 管理语言切换

可实现中英文切换。

## 灯库管理

删除灯库:控台最多可保存 50 个灯库信息,如果已有 50 个灯库被保存,而我们需要加入新 的灯库,则需要删除那些不要的灯库。

- 1) 进入删除灯库菜单。
- 2) 如果灯库超过 5 个,使用屏幕下方的上下键进行翻页。
- 3) 使用相应的选项键选择需要删除的灯库。
- 4) 按<确定>确认删除。

删除所有灯库:控台将删除所有信息。

#### 升级灯库

1) 插入 U 盘。在设置菜单里按下<D>键。控台开始读取 U 盘里的灯库信息。 使用屏幕右方的按键,选择您想要更新或添加的灯库。更新后,该行显示会标亮。

## 7、LCD 显示及菜单控制区

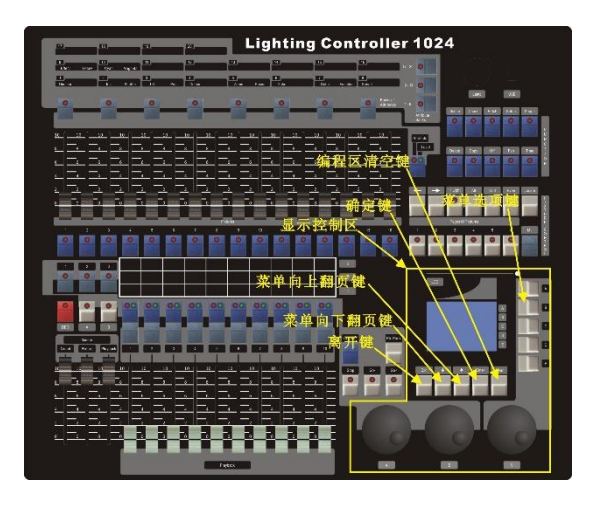

用于显示菜单,并执行菜单操作,以及清除编程区。

退出:执行退出、取消等功能。

- 菜单向下翻页键:当某些选项超过 5 行时用此键向下翻页。
- 菜单向上翻页键: 当某些选项超过 5 行时用此键向上翻页。

确定:执行保存或确定等功能。

清除:当我们提灯操作后,其数据会进入编程区,编程区里的数据是最优先输出的,所以当 我们重演场景时需要清空编程区的数据,而此键就是执行这个功能。

菜单选项键(A, B, C, D, E): 配合其他功能执行选项的修改或选择等操作。

转轮 A/B: 执行灯具属性修改, 和多步场景的速度和滑步比修改。

转轮 V: 执行数据或参数的修改。

## 8、常用词汇介绍

- 单步场景:舞台上的一幕灯光表演保存于一个重演上的数据。
- 多步场景:舞台上的一系列灯光表演保存于一个重演上的数据。
- HTP:最高输出优先的通道类型,一般都为调光通道。
- LTP:最后输出优先的通道类型,除调光通道外的其他通道。
- 淡入:灯光由暗到亮。
- 淡出:灯光由亮到暗。

滑步:灯具通道数据渐变的变化叫做滑步。

以灯具为储存单位:这是金刚 1024 最常用的模式。这指示当您改变了某台灯的某个属性,在 保存场景时该灯的所有属性都会被保存到场景中。也就是说当您只改变了灯具的 X/Y,在保存场景 时色盘、图案盘、光效等其他所有属性都会被保存进去。这对于要重现您当时所保存看到的场景是 很有帮助的。但如果您是要用来叠加场景,这种模式稍为有些不适。

以通道为储存单位:这指示保存场景时只保存您所修改过的属性。也就是说当您只改变了灯 具的 X/Y,保存场景时只保存了灯具的 X/Y 数值,当您重演该场景时,颜色、图案等属性还是保持 它最后重现的状态。这就表示您可以使用场景去改变灯具的位置而保留先前其他场景里的图案、颜 色、调光等等,这就使您的表演变化更丰富。这是很给力的功能,但也很容易让您陷入混乱,所以 您需要确定哪些属性是您需要储存的和您所要表现出的效果。当您是初学者,您最好使用以灯具为 储存单位。

#### 时间设置有:

[淡入等待]——HTP 通道在淡入前的延迟

[淡入]——HTP 通道淡入时间

[等待淡出]——HTP 通道在淡出前的延迟

[淡出]——HTP 通道淡出时间

[滑步等待]——LTP 通道开始移动前的延迟

[滑步]——LTP 通道渐变时间

[链接] ——如果关闭链接则当运行到此步时会暂停重演,需要按<Go+>或<Go->键才继续重 演。

#### 为步设置独立的时间

可以单独地为每个步设置淡入和淡出时间。多步场景的步带有独立的时间称之为复杂步,如果 它们使用全局时间则称之为简单步。要单独地设置每个步的时间,可以轻松地使用展开多步场景的 功能。

1) 按【多景】,然后按保存有多步场景的场景键。

2) 按【时间】,再按想要设置的步的场景键。

3) 使用屏幕下方的上下键翻页,用选项键 A-E 选择选项,使用转轮 V 修改数值。

4) 按两下【确定】进行保存。

做任何的修改都会自动地将步转化成复杂步。

如果想要将步恢复为简单的步,在时间编辑菜单里使用【菜单】键更改。

#### 高级控制选项

每个多步场景都有一些运行设置的选项。按<多景参数>键可进入选项菜单,但此时必须要有 多步场景被链接。

[保存速度] – 保存当前多步场景的速度,该速度可由 A/B 转轮调整。

[保存方向] – 保存多步场景的方向,由<Go+>/<Go->来执行。

[循环运行/来回运行/停止于最后一步] – 令多步场景循环运行,来回运行或停止于最后一 步。停止后需要按<Go+>/<Go->来继续运行。

[跳过第一步的等待时间/跳过第一步的所有时间/执行所有等待滑步时间] – 令你可以忽略 多步场景的第一步等待时间或滑步时间。这样能使推杆一推起就直接运行。

跳过第一步的等待时间:当多步场景第一次运行忽略第一步的等待时间。

跳过第一步的所有时间:当多步场景第一次运行忽略第一步的所有时间。

执行所有等待滑步时间:运行场景都会执行所有等待和滑步时间。

插入一个新步:先设置好新步的效果,按选项键<C>[保存步],再按要插入新步的<场景>键, 最后按下<D>[插入步]。新步插入到所按的键,其后的步顺延后退一步。

删除一步:按<删除>键,再按想要删除的步的<场景>键,按<确定>键确认。

复制一个步:先按<清除>键清空编程区,后按下想要复制的步的<场景>键,将其数据导入到 编程区,然后再进行保存。

如果多步场景有多于 10 个步,可用屏幕下方的上下键进行翻页。

<内置图形>键,令你可以在多步场景的步插入内置图形。

#### 删除多步场景

删除多步场景跟单步场景是一样的。按<删除>键,然后按含有多步场景的<场景>键。再按一 次<场景>键。

### 多步场景的全局时间

为一个多步场景设置全局时间:

- 1) 按<时间>键,然后按多步场景<场景>键。
- 2) 使用屏幕下方的上下键翻页,用选项键 A-E 选择选项,使用转轮 V 修改数值。
- 3) 时间菜单第二页的有"链接"的选项。如果链接设置为开,多步场景会自动一步接一步 的运行。如果链接设置为关,运行完每一步后,需要按<Go+>或<Go->继续运行。
- 4) 完成后按两下<确定>键保存并退出,按<退出>键则不保存退出。

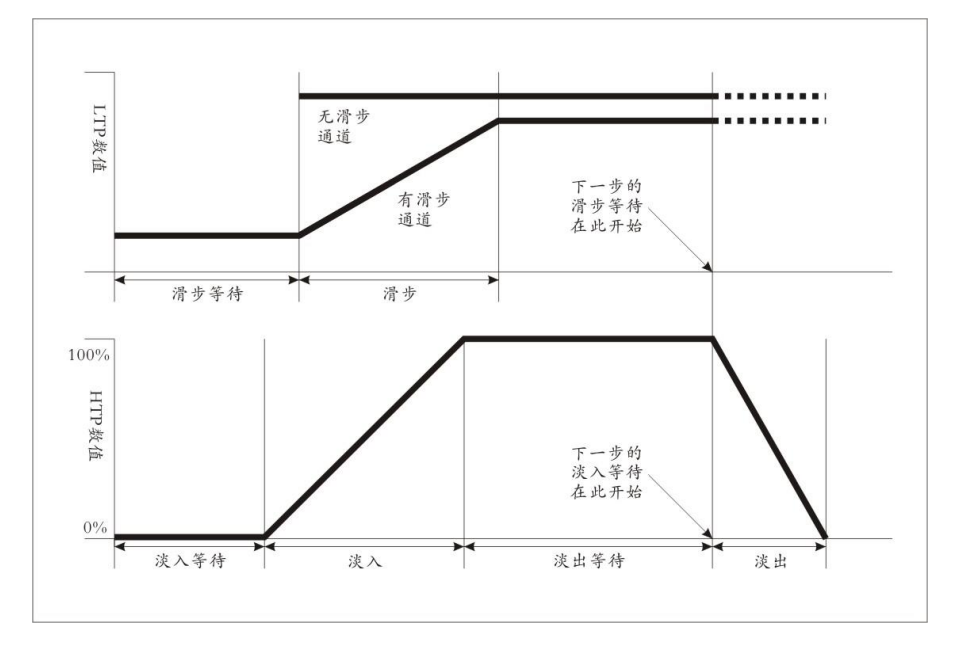

9、配接

#### 配接常规灯

每个常规灯通常只占用一个灯位。如果想将多个常规通道连接在一起,可以把它们分配到同 一个灯位上。

- 1) 在初始菜单下按右上方<配接灯具>键进入配接菜单,然后按显示屏右边的<A>键[配接常 规灯]。
- 2) 此时屏幕显示可以配接的地址码及当前配接的线路。按 C 键选择 DMX 输出口线。如果要 修改地址码,按显示屏上 KEY BRD,弹出键盘,按数字键输入进行修改,控制台会自动 获取合适的地址码,通常无需修改即可。
- 3) 如果要配接一台常规灯,按下一个未被使用的灯具键进行配接。如果要配接一系列的常 规灯,则按住一个灯具键不放,再按下另一个灯具键可配接一系列常规灯。这一系列常 规灯会依次序地分配到连续的 DMX 地址。
- 4) 重复步骤 2 继续配接更多的常规灯。

用户可以配接多个(最大为 16)常规灯到一个灯具键上,配接时多次按下同一个灯具键即可。

### 配接电脑灯

配接电脑灯比常规灯复杂得多,因为它们有更多的属性要控制,例如水平,垂直,颜色等等, 而常规灯只有光亮度。当配接一台电脑灯,你将会看到它占据一段 DMX 通道而不是一个。

- 1) 在初始菜单下按<配接灯具>键进入配接菜单。
- 2) 如果控台里没有所需要的灯库,将 R20 的灯库文件拷贝到 U 盘的/FIXTURE/目录下。注 意灯库的格式是否正确。
- 3) 然后按显示屏右边的<B>键[配接电脑灯]。如果有插入 U 盘则会读取 U 盘里的灯库, 没 有则会读取控台内存中的灯库。
- 4) 使用菜单的上下键查看灯库,按屏幕右边的按键(A-E)选择。当选择使用 U 盘中的灯库 并配接上后,会将所选的灯库添加或更新到控台的内存中。
- 5) 此时屏幕会显示可以配接的地址码及当前配接的线路。
- 6) 如果只配接一台电脑灯,则按下一个未配接的灯具键进行配接。如果要配接一系列的电 脑灯,则按住一个灯具键不放,再按下另一个灯具键可配接一系列电脑灯。这一系列电 脑灯会依次序地配接到连续的 DMX 地址。每个灯具键只能配接一台电脑灯。
- 7) 重复第 5 步继续配接该型号灯具。
- 8) 按<退出>可返回上一级菜单选择其他灯具。

和配接常规灯不一样,不能配接一个以上的电脑灯到同一个灯具键上。如果该灯位已被使用, 配接不能成功进行。只能使用其他灯具键或删除该灯具。

## 查看配接信息

做完以上工作后,需要确保用户配接的灯具及控制台的运转相匹配。 可通过以下步骤查看配接信息:

- 1) 在初始菜单下按功能区里的<配接灯具>键进入配接菜单。
- 2) 按下显示屏右边的<F>键[配接信息]进入灯具信息菜单。
- 3) 菜单中显示的是灯具的按键号,设备名称和地址码和占用的通道。按屏幕下方的上下键 翻页,或点击<G>键[更多配接信息]翻页查看。

## 重新配接灯具地址码

用户可以为一个灯具重新配接在其他的 DMX 地址码和信号输出口,所有编程不变。

- 1) 如果不在配接菜单下,按<配接灯具>键进入配接菜单。
- 2) 按<D>[重新配接]。
- 3) 屏幕会显示可以配接的地址码及当前配接的线路,使用<C>键修改。
- 4) 设置好地址码后按下您想要配接的灯具键进行配接。如果该地址已被使用则配接失败。
- 5) 按<确定>键确定修改。

## 删除配接

删除已配接过的灯具

- 1) 如果不在配接菜单下,按<配接灯具>键进入配接菜单。
- 2) 按<删除>键进入删除配接菜单。
- 3) 按一下想要删除的灯具键。
- 4) 按<确定>删除。

从灯具键删除单独的 DMX 通道,可以输入通道号码而不是按下灯具键,后按<确定>键确定删 除。对于多个常规通道配接在同一个灯具键中删除某个通道,这是非常有用的。使用这个方法时, 小心不要错误删除其它灯具。

#### 配接灯具选项

控台可以在配接时对灯具作一些选项设置。在配接菜单下通过按<E>键[配接工具]进入配接选 项,因为选项的设置不一样,程序重演时也不一样。

选项包括:

设置通道反向模式 – 反向灯具的一个属性,使得设置为零时而输出为满。可以反转所有属 性:

- 1) 如果不在配接菜单下,按<配接灯具>键进入配接菜单。
- 2) 按<E>[配接工具],进入配接灯具参数的菜单。

滑步比:是步与步间隔的时间内,等待时间和滑步时间的比例。显示屏上显示的 3 组数据分 别为淡入滑步比、淡出滑步比、LTP 滑步比。FF 代表整个时间内都是滑步时间,而等待时间为 0; 当数据为 70 时代表总时间的 70%是滑步时间,其余时间是等待时间,以此类推。

等待时间: 比如说, 当灯具从 A 点要走到 B 点。当设置等待时间为 3 秒, 则灯具会在 A 点停 留 3 秒时间才开始运行。

滑步时间: 比如说, 当灯具从 A 点要走到 B 点。当设置滑步时间为 3 秒, 则灯具会从 A 点滑 向 B 点,滑动的时间为 3 秒。

保存一个多步场景的速度,以后每次重演都会以这个速度运行。

1) 用转轮 A 控制速度。

- 2) 在初始菜单下,<多景参数>键。
- 3) 按选项键<A>[保存速度]。

如果正在运行一个多步场景时用了转轮做了其他事情(例如,手动控制一些灯具的位置),通 过按<连接>键,再按选项键<B>[速度/滑步比转轮模式]切换转轮模式。

设置多步场景恢复到编程时的速度,按<连接>键,再按选项键<A>[清除临时时间]。

多步场景方向由<Go+>和<Go->来控制。

多步场景可以保存方向,以后都以这个方向开始运行:按<多景参数>键,然后按选项键<B>[保 存方向]。

#### 手动控制多步场景的运行

按<暂停>键后,能手动地控制多步场景。如果多步场景设置为"链接=关",就自动地变为手 动控制,关于"链接"后面会有详述。

按<Go+>或<Go->键重新开始多步场景的重演。

#### 展开多步场景进行编辑

金刚控台有一个强大的多步场景编辑系统。<保存多景>按键展开一个多步场景的各个步到重 演键上,将各个步变成如同单步场景,可单独地运行和编辑。

- 1) 按<保存多景>按键,再按想要编辑的多步场景的<场景>键。
- 2) 多步场景的前 10 个步加载到<重演>键 1-10。
- 3) 推起重演推杆可以输出步的数据。按下相应的<场景>键可以导入该步的数据到编程区里。
- 4) 下面详述展开多步场景菜单里的各个选项。
- 5) 再次按<保存多景>按键退出这个模式。

编辑步:按<清除>键清空编程区,推起推杆或按下按键,做修改,按<C>[储存步],再按步< 场景>键(1-10)的其中一个。

调整步的时间:按<时间>键,再按步的<场景>键,然后设置时间。

1) 按<保存多景>键。

2) 按想要保存多景的<场景>键。

- 3) 编辑灯光效果的第一步。
- 4) 按选项键<C>[保存步]。
- 5) 再按选项键<D>[储存为最后一步]储存数据。或按绿色指示灯不亮的<场景>键也可保存 数据。
- $6$ ) 按〈清除〉键, 然后重复步骤 3.
- 7) 保存完多步场景后按<保存多景>键退出。

保存完场景后按<清除>键,否则当你尝试重演场景时,编程区会重叠场景,造成不能看到场 景正确地呈现。

当前步号会显示在显示屏上。

当储存超过 10 个步时可以使用屏幕下方的上下键翻页。

多步场景也可以记录内置场景。如果相同的内置图形是保存在随后的步,它会一直运行,如 果不是则会随步的时间而停止。(保存一步后如果不按<清除>键,金刚控台认为这个内置图形是不 变的,在下一步也是相同的振幅、速度、角度和间隔;或者如果内置图形从先前的步导入,它不会 有变化)。

一个多步场景最多可储存 600 步。

运行一个多步场景

将重演推杆推起或按下重演键就可以运行一个多步场景。

一次可运行多于一个的多步场景。

多步场景的所有 HTP(亮度)由推杆控制。LTP(动作)通道当推杆离开零后依照滑步时间执 行程序动作。

#### 连接一个多步场景到控制台

当运行一个多步场景,重演控制是自动地连接到场景的。如果运行第二个场景,重演控制连 接到新的场景。

用户可以选择哪个场景连接到重演控制,通过按<连接>键然后按想要控制的多步场景的<场景> 键。

设置速度,滑步比和方向

运行一个多步场景后,转轮通常用来控制速度和滑步比。

速度:步与步间隔的时间,但这个时间是全局时间。如果有的步设置了独立的时间就会按照 它自身的时间来走。

3) 按<A>[通道反向],进入设置通道反向的菜单。

4) 选择灯具,按属性键选择需要的属性,然后按显示屏右边相应的<A>或<B>键进行修改。

设置属性滑步模式 – 当表演场景时,LTP 通道有两种运行模式,一种为跟随进度慢慢渐变, 这个称之为滑步。另一种为等到进度完成后再立即跳变,称之为无滑步。这两种模式可由以下操作 进行切换。

- 1) 如果不在配接菜单下,按<配接灯具>键进入配接菜单。
- 2) 按<E>[配接工具]],进入配接灯具参数的菜单。
- 3) 按<B>[通道立即模式],进入设置通道滑步模式的菜单。
- 4) 选择灯具,用按下属性键选择需要的属性,然后按显示屏右边相应的<A>或<B>键进行修 改。

交换水平垂直 – 如果某些电脑灯的安装侧向一边的,交换垂直和水平通道是很有用的。

- 1) 如果不在配接菜单下,按<配接>键进入配接菜单。
- 2) 按<E>[配接工具],进入配接灯具参数的菜单。
- 3) 按<C>「水平垂直交换」, 进入交换水平垂直的菜单。
- 4) 使用菜单上下键查看灯具的水平垂直交换信息,并用显示屏右手旁相应的选项按键进行 修改。
- 10、控制灯具

#### 选择灯具来控制

使用灯具键选择电脑灯或常规灯来控制。可以单个的选,也可一次选择多个。

- 1) 按下想要控制的灯具键。灯具键的指示灯亮表示该灯具已被选中。
- 2) 选择一系列灯具,按下第一个灯具键不放再按最后一个灯具键。

更多信息:

右中方的<定位>键,定位选择的灯具为白光,处于中心位置。这些数值不加载到编程区-它们 不会保存到程序中直至灯具数据的更改。

取消选择灯具只需要再按一次灯具键。

如果已改变某个灯具的任何属性,按下其中一个灯具键,之前选中的所有灯具将会取消选择, 而重新开始选择当前的灯具。

#### 修改选择的灯具的属性值

灯具属性指的是灯具的功能,例如水平,垂直,颜色,调光等等。使用控台左上方的按键来 选择属性,然后使用控制台下方的转轮 A/B 来设置属性的数值。可用的属性决定于灯具的类型。常 规灯只有调光属性。金刚控制台对每个灯具最多可以控制 40 个属性。

每个属性按键控制两个属性,一个在 A 转轮,一个在 B 转轮。

 $23$  12

- 1) 选中灯具后,按想要修改的属性键。
- 2) 旋转转轮设置数值。转轮上方显示被控制的属性。
- 3) 重复步骤 1 修改其他的属性。

更多信息:

属性按键可以选择前 16 个属性。另外 24 个属性按<属性 9-16>和<属性 17-20>键来得到。选 中属性键时该指示灯会亮。

如果按了属性键而显示屏上没有属性显示,表明这个灯具没有这个属性。

- 灯具键上方的推杆有 2 种操作模式, 由 16 根预置推杆右手旁的<属性/调光>键更改:
- 调光(编程):控制推杆对应灯具键的调光通道,其数据会进入编程区。
- 调光(演出):控制推杆对应灯具键的调光通道,其数据不会进入编程区。
- 属性:控制选中的灯具的属性,其数据会进入编程区。
- 步进式一次选择一个灯具

如果选择了一系列的灯具,金刚控台可以在这些选择的灯具中,步进地一次选中一个灯具。 这样使得在编程时,方便地对一系列的灯具作编辑而不用手动地一次次选灯。

- 1) 选择一系列的灯具。
- 2) 按下选灯控制区里的<←>和<→>按键,在这系列灯具中一次选择一个灯具。
- 3) 按下选灯控制区里的<亮灯>按键,可更改步选亮灯模式(该按键的指示灯会亮起)。在 步选亮灯模式下,步选选中的灯具调光通道会全满输出,其它没有选中的灯具不会出光。
- 4) 按下选灯控制区里的<全选>按键,历史中有选过的灯具会全部选中。

按下选灯控制区里的〈奇〉或〈偶〉按键,将选中这系列灯具的奇位上或偶位上的灯具。

#### 对齐功能和翻转功能

对齐功能使得用户可以复制一个灯具的属性到另一个灯具。这个非常有用,例如设置一排灯 具到相同的水平垂直位置,或者从一个灯具复制颜色到另一个灯具。

按<复制/导入>键。

按想要导入的单步场景的<重演>键。将数据导入编程区。再按<复制/导入>键退出。

- 1) 按一个想要排列的属性键。
- 2) 选择一个参照灯具。
- 3) 选择其他需要对齐的灯具。
- 4) 按下<灯具菜单>键,然后按选项键<B>[对齐属性]。
- 5) 属性会复制到所有选择的灯具。

对齐灯具的所有属性,使用选项键<A>[对齐灯具],这个与选择当前的属性键无关。

翻转功能主要用于摇头灯。摇头灯在舞台上的某一点,水平和垂直有两种可能性的位置,而 翻转功能就是在两者间轮流转换。这使得灯具更自由的移动而不用终止水平运动。

1) 选择要翻转的灯具

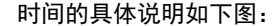

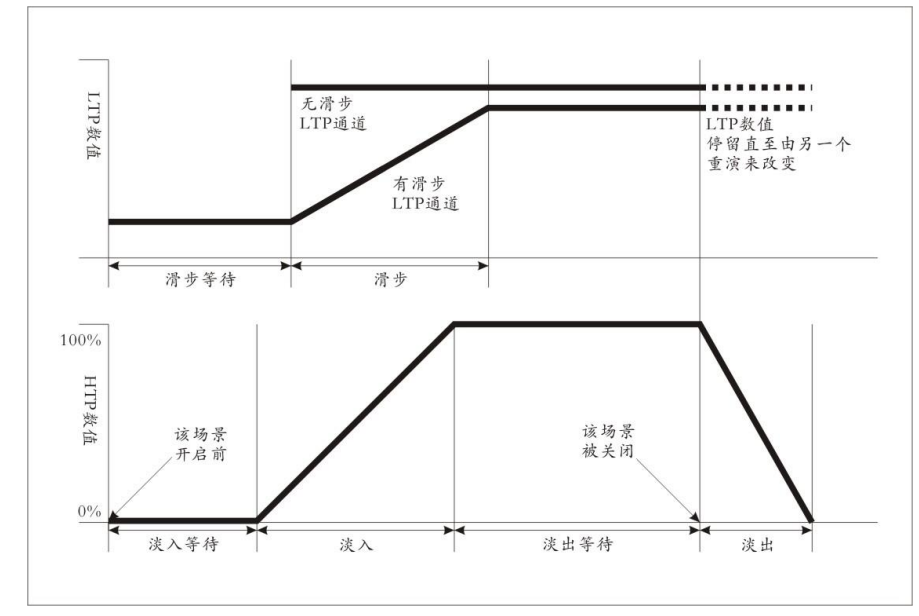

您输入的渐变时间也受单步场景的运行模式的影响:模式 0 – 没有使用时间信息。HTP 通 道随重演推杆 0-100%淡入淡出。

模式 1 - 通道的渐变受 HTP 和 LTP 时间影响(除了瞬变 LTP 通道)。如果为模式 0 的单步场景 设置时间, 此场景将自动修改为模式 1. 如果 HTP 时间设为 0, HTP 值随重演推杆渐变。

模式 2 - HTP 通道随 HTP 时间设置淡入淡出,或者 HTP 时间设为 0 则随重演推杆渐变。LTP 随重 演推杆的位置渐变(除无滑步通道外),LTP 的起始数据为推起推杆前的数据。设置滑步时间为 0 来使用 这个模式。

14、多步场景

如同单步场景一样,控台也能够保存多步场景。一个多步场景可以包含 600 个步。

#### 创建一个多步场景

要编辑一个多步场景,你需要构建多步场景中的每一步灯光效果,然后保存。

可以手动设置灯具来编辑每一步,也可以使用导入功能从已编辑好的单步场景加载信息。

不能直接运行一个已存在的单步场景来作为一个多步场景的步。需要使用<导入>按键加载单 步场景到编程区。

使用<取消编程>按键并非记录一个属性为零。它等同于完全不记录属性。

- 1) 按<清除>键清空编程区,推起一个想要编辑的单步场景,使得可以看到所做的工作。
- 2) 选择想要修改的灯具。
- 3) 按<取消编程>按键进入取消编程菜单。拉下想要编辑的单步场景
- 4) 要取消所选灯具所有编程数据,按选项键<B>[取消所选的灯具]。
- 5) 要取消选择的属性的编程数据,按相关的属性键,然后使用选项键<C>和<D>来取消各个 属性的编程。可重复操作取消多个灯具或属性,完成后按<取消编程>按键退出。
- 6) 按<单景/素材>键。

7) 按正在编辑的场景的<场景>键保存修改。没修改的信息不受影响。 取消编程的属性会显示在屏幕上。

取消编程的属性可以恢复,通过平常的做法选择它们和用转轮来设置。

也可以用此功能关闭素材中的灯具或属性。使用上面的步骤,但用保存素材代替保存替单步 场景。

#### 复制一个单步场景

在金刚控台上要复制一个场景也很容易:

- 1) 按下<复制/导入>键。
- 2) 按下已储存单步场景的按键。
- 3) 按下未储存的场景键执行复制。再按<复制/导入>键退出。

#### 删除一个单步场景

- 1) 按下<删除>键。
- 2) 按下想要删除的<场景>键。
- 3) 再按一次<场景>键确认删除。

#### 时间

可以为各个单步场景独立地设置淡入和淡出时间。推杆只对 HTP(亮度)通道起作用。单独的 LTP 计时器可以让你设置动作时间。LTP 通道在配接灯具时就设置为无滑步而忽略 LTP 淡入淡出时 间。

- 1) 按下<时间>键。
- 2) 按下想要编辑的场景键,进入设置时间菜单。
- 3) 菜单有两页,用屏幕下方的上下键进行翻页。选中选项后用转轮 V 来修改数据。
- 4) 按两下<确定>键保存并离开,按两下<退出>键取消保存并离开。
- 2) 按下<灯具菜单>键。
- 3) 按选项键<C>键

#### 扇形模式

扇形模式自动展开已选择的一组灯具的属性值。如果使用于水平和垂直,将使光束呈现"放 射"形状。这组灯具中的第一台和最后一台的变动最大,中间变动最小。扇形的幅度由转轮控制。

跟内置图形一样,灯具的选择顺序将影响扇形的效果。所选的第一台灯与最后一台灯的变动 最大。

扇形模式效果一般用于水平和垂直,也可用于其它属性。

1) 选择灯具。

- 2) 选择灯具属性(水平/垂直,颜色等等)。
- 3) 按<扇形>键,其指示灯会闪烁。
- 4) 用转轮设置扇形散开的数值。
- 5) 显示屏最下面两行显示受控的属性。
- 6) 完成后再次按<扇形>键关闭扇形模式。

扇形模式要出好的效果,最少需要 4 台电脑灯。如果是奇数的灯具数量,中间的灯具不会变 动。

再次按<扇形>键退出扇形模式。设置的所有效果都保持在编程区内。

非常容易意外的开启扇形模式,造成转轮的不正常工作,所以结束后尽快将其关闭。

高级选项

定位:选择电脑灯,按下灯具控制区的〈定位〉键可执行灯具的定位。灯具的定位值由灯库提

供。

对齐灯具/属性:5.4 章节有描述。

- 翻转水平垂直: 5.4 章节有描述。
- 反选灯具:取消选择已选的灯具,但不清空编程区。
- 宏命令:用来点亮灯泡或自检灯具等等。这个功能需要在灯库里预先设定好。

#### 11、素材

编程时你会发现频繁地使用某些位置,颜色等等。就像艺术家的调色板,金刚控台让用户储 存这些数据,通过按键快速调用它们,而无需每次都用转轮查找。一共有 6 页每页 10 个素材,与 重演场景共用翻页键。

其实当配接一个灯具时,金刚控台已加载 10 个预置位置,10 个颜色和 10 图案到此灯具的素材库 内。这使得你调用具体的颜色和图案时不用通过转轮查找。位置通常需要事先编辑好。而这些

#### 储存一个素材

这样来储存一个素材:

- 1) 按<清除>键清除编程区里的内容。
- 2) 选择要编辑素材的灯具,然后让它定位出光,或使用预置推杆的调光功能使其出光。
- 3) 使用属性按键和转轮设置素材想要的属性。各个素材可以储存一个灯具的某些或全部属 性。只有修改过的属性才能被记录。
- 4) 按<单景/素材>键,然后按素材键讲行保存。

素材的储存都会自动以通道为储存单位,只要修改过的数据都会被存储进去,所以编程时, 切记不要去修改不需要的属性。

#### 调用素材

要调用一个素材数值,如下:

- 1) 选择灯具。
- 2) 按下需要调用的素材按键,将素材数据赋予到选中的灯具上。未被选中的灯具不会调用 素材里的数据。

如果没有一台灯具被选中,而直接调用素材。则会直接输出素材里的所有数据。

调用素材时,它的数据是会进入到编程区里的,会优先于重演场景输出。所以假如当我们在 演出的时候,场景输出的是白光,而我们调用素材使其变成红光。之后如果想变回白光的话,重新 推起重演推杆或再按下场景键是没有用的。需要按下<清除>键后,在去调用场景,才能变回白光。

### 删除素材

按下<删除>键,然后按两下需要删除的素材键进行删除。

#### 12、图形生成器

控台的内置图形发生器可以让用户能够在短时间内快速创建缤纷的灯光效果。内置图形就是 将一系列数据应用到灯具的属性上。例如"划圆"的效果应用了水平和垂直属性,引发灯具的光束 划出一个圆。并能设定圆的中心,半径,移动速度。

控台里有大量可用的内置图形。内置图形为指定的属性定义,例如颜色,调光,调焦等等。 有些内置图形不能用于某些灯具:例如"彩虹效果"只能运用于 LED 灯或三基色的摇头灯,不能用 于其它电脑灯。

当多于一个的灯具使用一个内置图形,可以同步地应用内置图形到全部的灯具,或者有偏移 地应用到各个灯具,令内置图形顺着它们运行,创造出波浪或此起彼伏的效果。这就叫做内置图形 转换重演页

按下 1、2、3 按键或 A、B 按键切换另 10 个场景。

如果想运行一个之前已经开启的重演,拉下推杆到零位后再推起推杆。先前页的场景会关闭, 而当前页的场景运行。

#### 编辑一个单步场景

可以修改已保存的单步场景的任何部分,只需简单地做修改并保存。

- 1) 按<清除>键清空编程区
- 2) 运行想要编辑的单步场景,以使你看得见在做的工作。关闭其它的单步场景避免混淆。
- 3) 选择想要修改的灯具,并作修改。
- $(4)$  按下<单景/素材>键。
- 5) 按正在编辑的单步场景的<场景>键。
- 6) 显示屏会显示出"该重演推杆已储存有单步场景"。

7) 按选项键<A>[并入景]来修改已保存的单步场景,没修改的信息不会受影响。 如果是在"以灯具为储存单位"模式,已修改的任何灯具的所有属性都会以当前的设置保存 到单步场景。如果只想保存一个灯具的某些属性,需要用到"以通道为储存单位"模式。 使用选项键<B>[替换景]可以覆盖原来的单步场景。这会删除重演并保存当前编程区内容为一 个新的单步场景。

如果单步场景还有内置图形,现在又选择一些新的内置图形,原来的不会被删除。要避免这 样需要在原来的单步场景使用导入功能,加载内置图形到编程区。当导入单步场景时,要确保单步 场景的重演推杆在零位,这样就不会再次运行场景里的内置图形,保证看到正确的场景。

#### 导入功能

导入功能令你加载一个单步场景的数据到编程区。(通常地,只有手动修改的灯具才放置到编 程区)。之后可以使用这些来创建一个新的单步场景。如果你想创建一个类似于已有的单步场景, 这非常有用。

按<复制/导入>键。

按想要导入的单步场景的<重演>键。将数据导入编程区。再按<复制/导入>键退出。

#### 取消编程按键

<取消编程>按键能够关闭已储存在一个单步场景中的一个属性,就像它从来没被记录过的一 样。

例如,你储存一个单步场景,位置打在某处,颜色设为红色。后来不想用颜色在这个场景里, 这就需要用<取消编程>功能移走场景里的颜色。也可以用<取消编程>功能从单步场景里移除灯具。

 $15$  20

 $3)$  按下<单景/素材>键。

4) 未储存有场景的<场景>键会闪烁。

5) 按其中一个闪烁的<场景>键保存数据。(可以在之前选择其它的页)。

6) 按<清除>键清空编程区。重复步骤 2 编辑更多的单步场景。

更多信息:

按选项键<B>[保存舞台],可以保存控台的整个输出(不只是编程区里的内容)。当保存舞台 被选中时,该选项会标亮。这个选项一般情况下不去用它。

场景键上方空的地方分割成很多一小块的,对应下方的各个重演按键和重演推杆;贴上标签 带,用户用笔记录上面写下程序的名称。这样方便您清楚所编的程序。

#### 在单步场景中使用内置图形

如大家期待的,设置的任何内置图形都可以作为单步场景的一部分储存起来。

如果内置图形的参照点不在编程区(例如划圆,中心的水平/垂直位置),并且内置图形是一 个有参照点型,保存时单步场景就只会保存该内置图形但不保存当时的参照点。当重演场景时,内 置图形会以灯具的当前位置为参照值,从而创造很多不同的图形。也可以使用"以通道为储存单位" 模式而不会保存参照点,或者使用"取消编程"功能获得同样的效果。

#### HTP 和 LTP 通道

金刚控制台储存控制通道有两种方式:

调光或亮度通道工作原理为"highest takes precedence"(HTP,高位优先)。如果多个不同 的单步场景打开 HTP 通道,最高位的数值会被输出。当拉下程序推杆,HTP 通道跟着淡出。

电脑灯通道工作原理为"latest takes precedence"(LTP,后进先出)。最后修改的数值取 代任何其他的数值,所以最近运行的单步程序才有输出。当拉下程序推杆,LTP 通道不会正常地淡 出。当程序开始淡入,LTP 通道达到满值,一直停留直到其他数值出现。

灯库文件告诉金刚控台,一个灯具的哪些通道是 HTP,哪些是 LTP。通常地,只有调光属性是 HTP,其它的就是 LTP。一个灯具最好有亮度控制通道,确保一个场景关闭后灯具会黑场。

#### 重演一个单步场景

重演一个单步场景,推起推杆或按下按键。(按下<清除>键来确保没有数据在编程区内,因为 编程器内的任何东西都会阻碍场景的正常运行)。

一次可运行多于一个的单步场景。

单步场景的所有 HTP(亮度)随推杆淡入淡出。LTP(动作)通道当推杆离开零后迅速开启。(如果 修改单步场景为模式 1 或模式 2, LTP 通道也是这样运行, 除非通道在编写灯库时设置为无滑步)。

的波形。

#### 使用图形

使用一个内置图形非常类似选择一个素材。当选择了一个内置图形,它将应用到所有已选择 的灯具。

- 1) 选择灯具。
- 2) 在初始界面上按<内置图形>键。
- 3) 按选项键<A>[重演图形]。
- 4) 选择图形类型。图形类型有"垂直/水平图形"、"调光图形"、"RGB/CMY 图形"、"色盘图 形"、"图案盘图形"、"调焦图形"和"光圈图形"。使用屏幕下方的上下键翻页,使用显 示屏右边相应的按键进行选择。
- 5) 选择图形,上下键翻页,使用显示屏右边相应的按键进行选择。

大多数内置图形是基于灯具的当前设置,所以一个划圆动作会以灯具当前的水平/垂直点为中 心在周围移动。

如果内置图形的描述有"奇偶"或"平均",说明是波形的效果。以后随时都可以对其相应的 参数修改。

内置图形的基点可以修改,通过用转轮来修改属性。可以缩小振幅到零以帮助你检查实际上 的基点数值。

按以上步骤,一次可以运行 5 个内置图形,一个灯具可以运行 5 个内置图形。

在内置图形菜单下按选项键<B>[编辑图形],查看内置图形的运行情况。

如果应用相同的内置图形到两组不同的灯具,内置图形会在列表上出现两次。可以单独对两 个内置图形编辑不同的方向、速度等等。

移除内置图形,按选项键<E>[图形生成器],然后按<删除>键,使用相应的选项键选中要删除 图形,按<确定>键删除。

各个内置图形工作于指定的属性;如果灯具没有该属性,内置图形不会应用在这个灯具上。

#### 修改内置图形的参数

选择内置图形后,非常容易修改振幅和速度。要令内置图形产生最大的冲击效果,需要应用 多个灯具。金刚控台有强大的波形功能,令内置图形在灯具中展现不同的波浪效果。

1) 在初始界面上按<内置图形>键。

2) 按下<C>键[图形参数]。

3) 用相应的选项键标亮需要编辑的图形,然后使用转轮 V 调整数据。

更多信息:

振幅:通道数据的变动范围。当数据为 0 时图形暂停运行。

速度:图形的运行速度。当数据为 0 时图形暂停运行。

间隔角度:图形的一个周期为 360°,灯具间运行图形时相差的角度。

间隔灯数:每隔几台灯具为一个图形的周期。比如说当间隔灯数为无时,所有灯具同步执行 一个动作;当间隔灯数为 1 时,第一台灯和第三台灯的动作一致,这样可以实现交叉的效果;当间 隔灯数为 2 时,第一台灯和第四台灯的动作一致,以此类推。但当间隔灯数为均布时所有灯均布在 一个周期里,形成一个均匀的波浪。

如果有多个内置图形在运行,控制操作只对当前的起作用。使用[编辑图形]功能,可以编辑 任何运行中的内置图形的参数。

#### 编辑运行中的内置图形

使用图形生成器菜单的选项 B[编辑图形],用户可以编辑运行中的内置图形。只有选中标亮 的图形才能在图形参数菜单里编辑参数。单步场景中的内置图形不能在此编辑。

1) 在初始界面上按<内置图形>键。

2) 按选项键 B[编辑图形]。

- 3) 显示屏列出可以编辑的内置图形。
- 4) 按下相应的选项键令该内置图形处于选中标亮的状态。
- 5) 然后退出,再进行图形参数的编辑工作。

#### 删除某个图形

1) 在初始界面上按<内置图形>键。

2) 按下功能区的<删除>键。

3) 使用相应的选项键标亮需要删除的图形。

4) 按<确定>键确认删除。

### 有参照点和无参照点的内置图形

有些内置图形是基于当前灯具的设置而执行的:例如,"划圆"是以当前的水平和垂直位置为 中心绕行。这是有参照点的内置图形。如果改变灯具的水平和垂直,整个内置图形也会跟随着移动。

所有的位置(即 X/Y)和名称含有"自定义"的内置图形,都是有参照点的内置图形。

其它内置图形始终围绕着一个固定的数值运行;例如,运用了"彩虹效果"的 LED 的当前颜 色对这个效果毫无影响。

非位置的内置效果(颜色,图案,调焦,调光,光圈)通常都是无参照点的内置图形。无参 照点的内置图形名称不会带有"自定义"。

如果运行一个包含内置图形的单步场景,当关闭场景后内置图形也会停止。

#### 重演参数

这个选项用来设置存储在场景中内置效果参数。当一个场景淡入,可以确定内置效果是否以 全满振幅和速度立即开始(固定),或者振幅和速度同样的跟随淡入(随时间渐变)。

1) 在图形菜单下,按下<E>键[重演参数],再按需要设置图形参数的场景键。

2) 选项键<A>设置振幅为固定或随时间变化。

3) 选项键<B>设置速度为固定或随时间变化。

4) 选项键<C>设置当场景结束时是否移除内置效果造成的偏移。

#### 13、单步场景

控台有许多功能来产生一个复杂的灯光场景,而最基础的就是单步场景,即编程时所看到的 场景。

控台有 60 个重演,分 3 X2 页,每页 10 个,可用于存储单步场景和多步场景。

在运行模式下使用推杆和重演区的按键控制重演,在编程模式下使用重演区的按键进行编辑。

#### 创建

金刚控台有一个特殊的内置存储器叫做"编程区"。只要修改了灯具的一个属性,修改的内容 都存储到编程区。当保存一个单步场景,编程区的内容就存储到单步场景中去。控制台的任何其他 输出不会保存。

金刚控台有两种编辑模式,"以灯具为储存单位"和"以通道为储存单位"。模式可以修改,当 正在保存场景时按选项键 B。两者的区别:

以灯具为储存单位 - 修改灯具的任何属性时, 灯具的其它所有属性也放置到编程区。当重 演场景,你会得到所期待的正确结果,但是这样就不能联合其它包含同一个灯具的场景,因为新的 场景会取代旧的场景。

以通道为储存单位 – 只有修改的灯具属性才放置到编程区。也就是说,可以保存只包含"位 置"信息的单步场景,然后调用它们联合其它的"颜色"、"图案"等等单步场景。这有很大的灵活 性,但最初要求更多的编程工作,因为需要多个单步场景才能得到一个结果。如果不作一些笔录的 话,会埋下问题的种子。

按下<清除>键,所有灯具都从编程器清除。编辑一个单步场景前,要养成按<清除>键的习惯, 否则会造成保存到不需要的灯具数据。完成编程后,也需要按<清除>键,因为编程区的任何功能都 会优于场景的重演。

运行一个单步场景不会将数据放置到编程区内。定位、关灯功能也不会放置任何数据到编程 区内。

1) 按<清除>键清空编程区。这能确保是从空白的状态开始的。

2) 使用灯具编出舞台效果,可以加入内置图形。只有编辑过的灯具才会进入编程区中。

 $17$  and  $18$